# Google Meet 實用小手冊

- 如何產生google Meet連結
- 如何邀請別人加入
- 如何分享螢幕
- 如何同時分享PPT又可以看到留 言
- 如何錄影
- 如何知道誰有出席(自動化表格)

## 如何產生meeting room連結(1)

#### 發送行事曆邀請

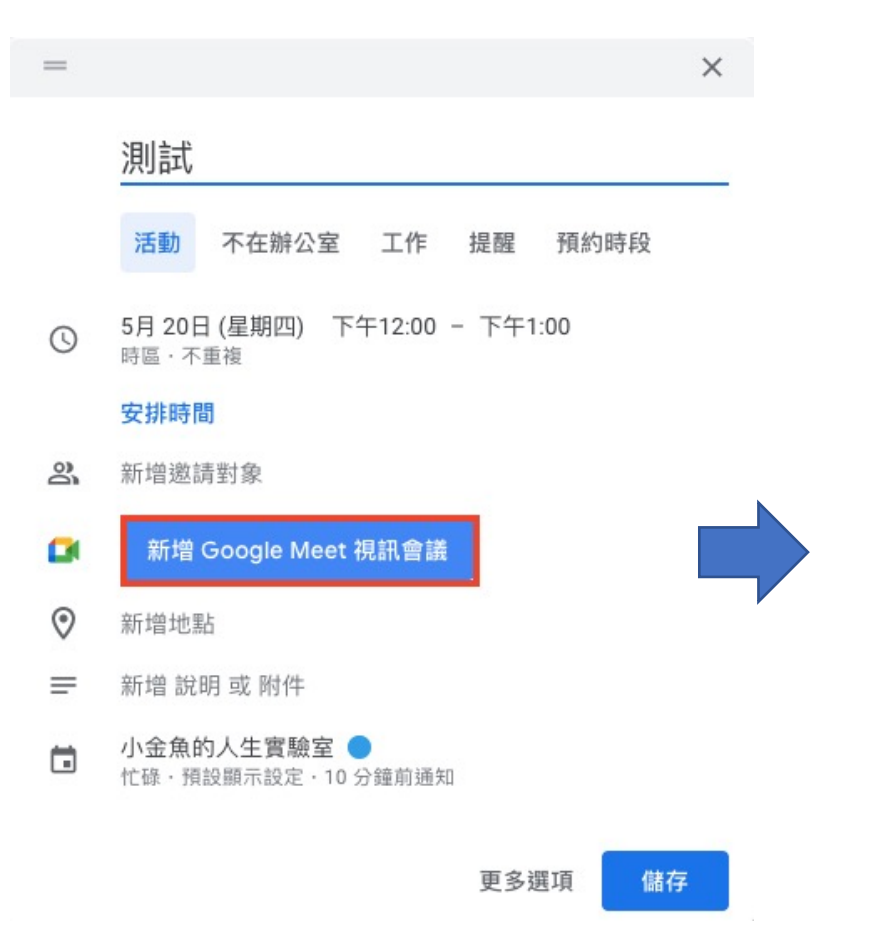

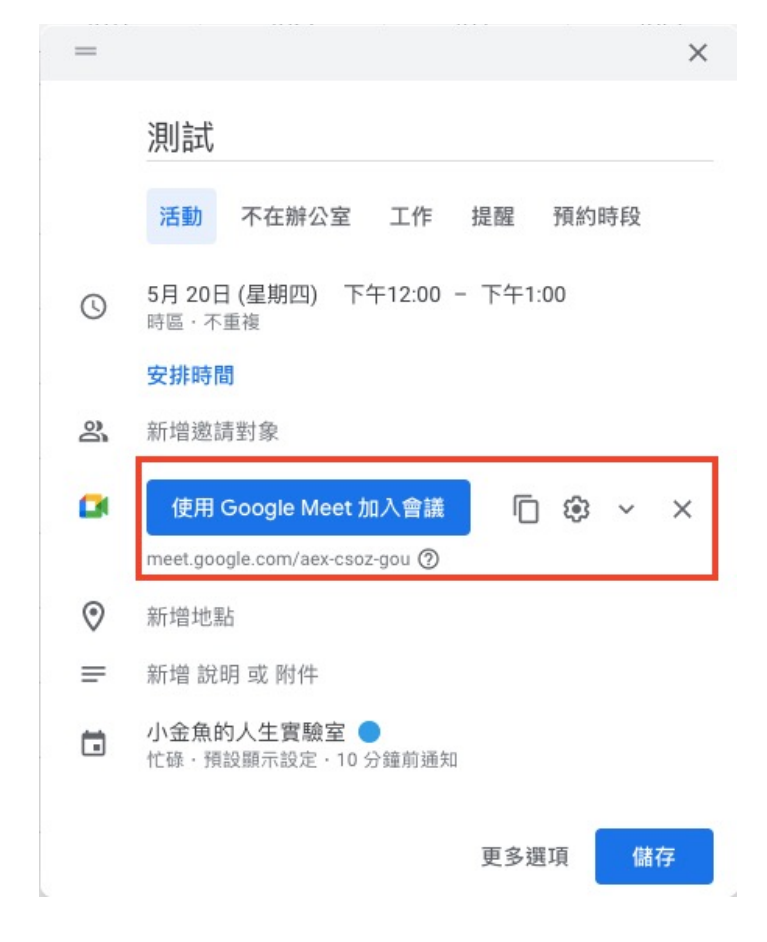

## 如何產生meeting room連結(2)

#### 即時建立連結

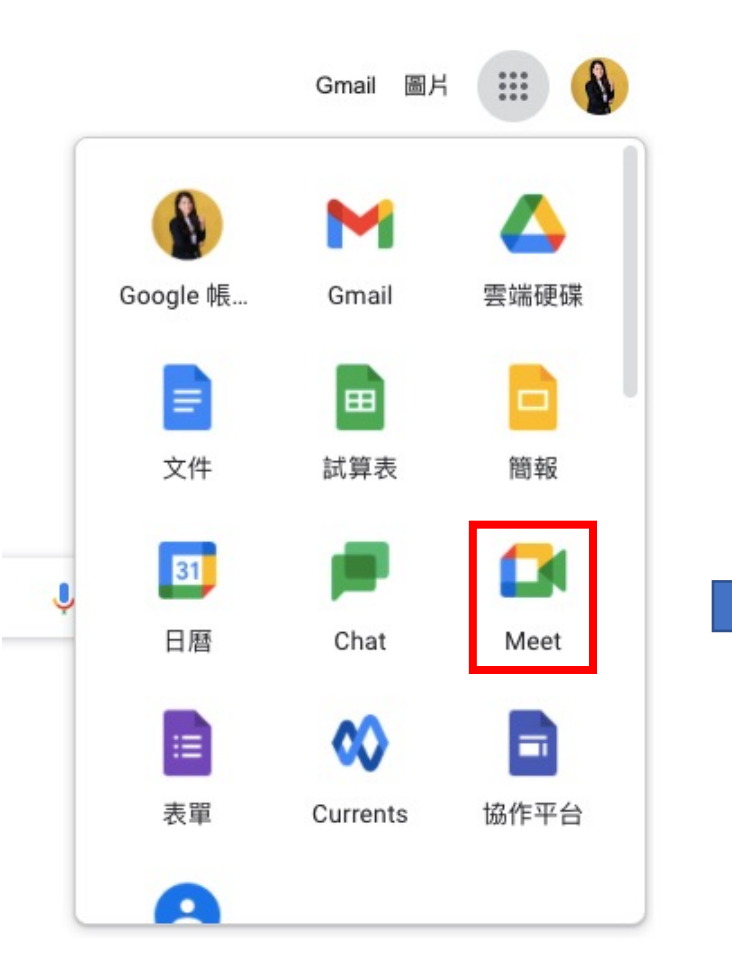

#### 人人適用的安全視訊會議 服務

只要有 Google Meet, 隨時隨地都能與他人聯繫、合作及舉 辦慶祝活動

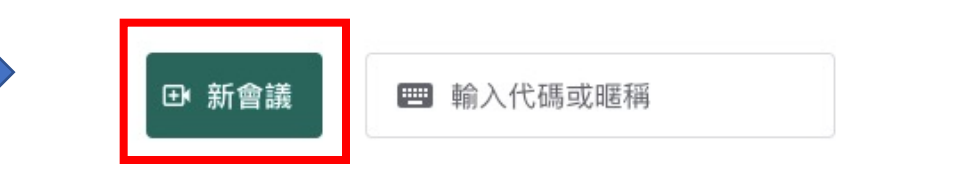

進一步瞭解 Google Meet

## 如何產生meeting room代碼

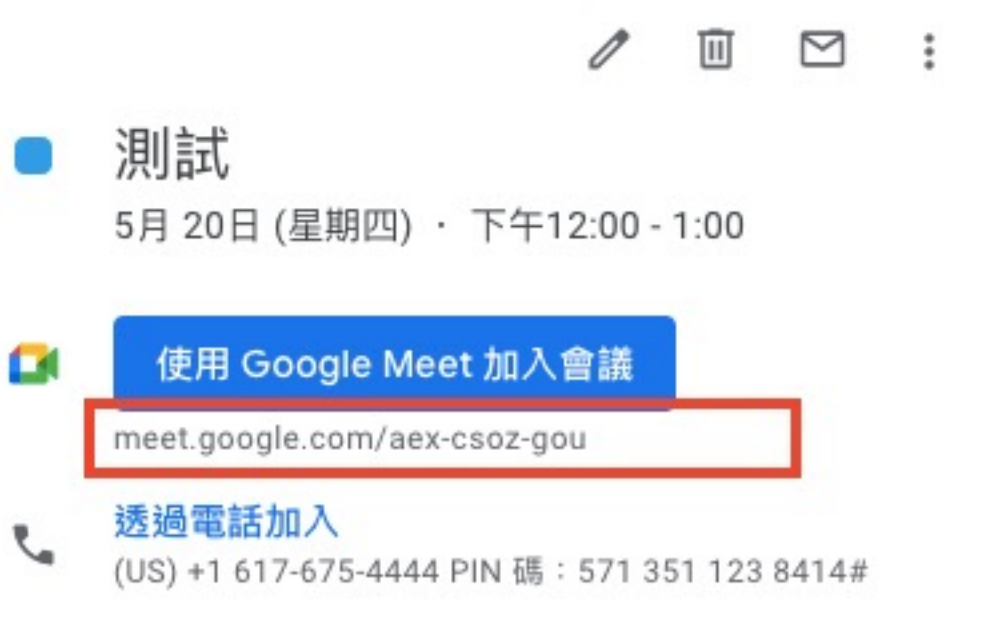

- ГZ 更多電話號碼
- 10 分鐘前 Ω
- n 小金魚的人生實驗室

「/」之後的就是meeting room代碼

Ex:meet.google.com/aex-csoz-gou 代碼是「 aex-csoz-gou」

 $\times$ 

Ō

### 如何邀請對方加入會議(1)

電腦版,直接提供連結 いっという こうしゃ 手機版,輸入代碼

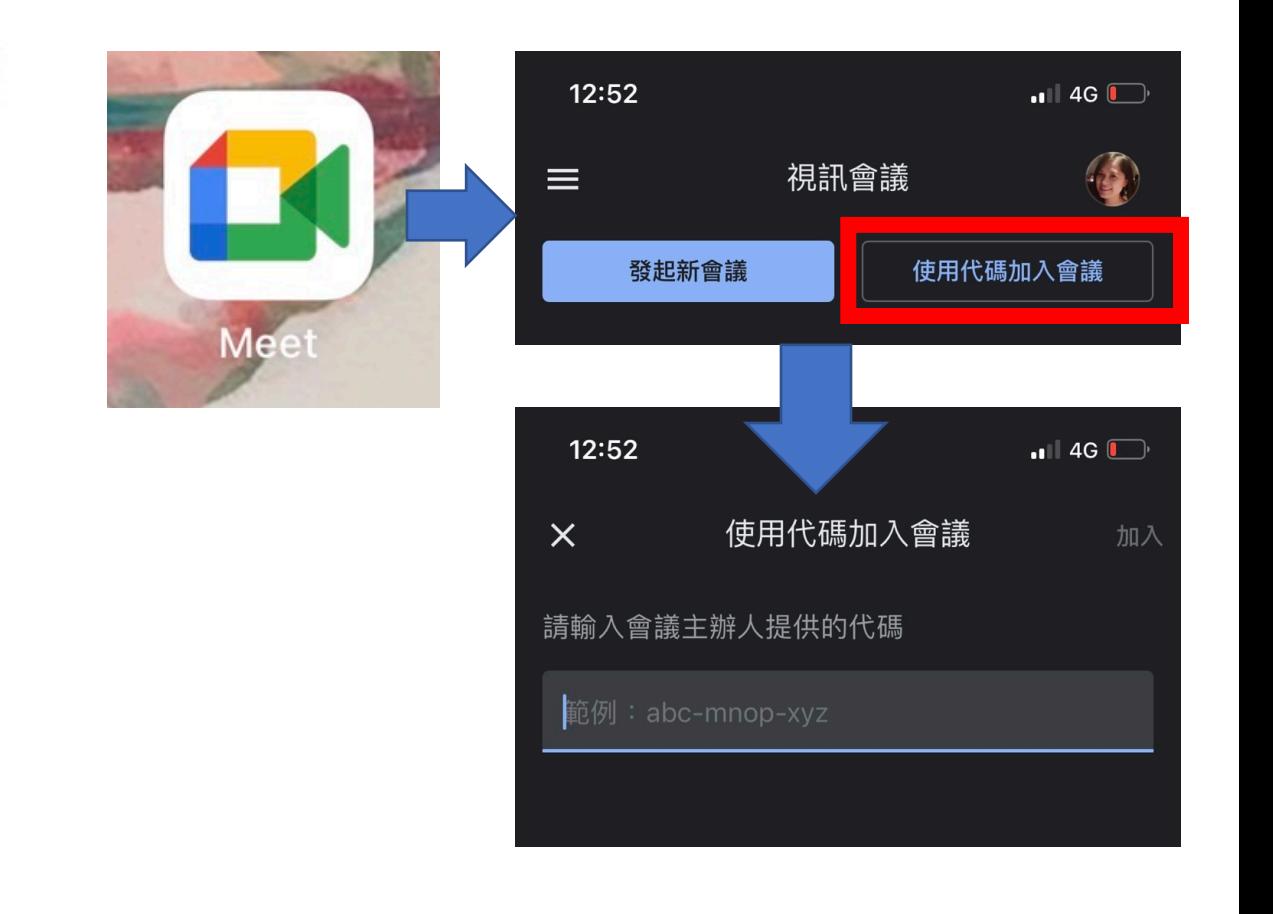

 $\mathscr{O}$  $\Box$  :  $\overline{11}$ 測試 5月 20日 (星期四) · 下午12:00 - 1:00 Œ 使用 Google Meet 加入會議 meet.google.com/aex-csoz-gou 诱過電話加入 (US) +1 617-675-4444 PIN 碼: 571 351 123 8414#

- 17 更多電話號碼
- 10 分鐘前 ℶ
- m 小金魚的人生實驗室

 $\times$ 

m

### 如何邀請對方加入會議(2)

#### 行事曆邀請,直接從行事曆進入

 $\begin{tabular}{lllllllllll} \hline \quad \ & \quad \ & \quad \ & \quad \ & \quad \ & \quad \ & \quad \ \ & \quad \ \ & \quad \ \ & \quad \ \ & \quad \ \ & \quad \ \ & \quad \ \ & \quad \ \ & \quad \ \ & \quad \ \ & \quad \ \ & \quad \ \ & \quad \ \ & \quad \ \ & \quad \ \ & \quad \ \ & \quad \ \ & \quad \ \ & \quad \ \ & \quad \ \ & \quad \ \ & \quad \ \ & \quad \ \ \end{tabular}$ 1

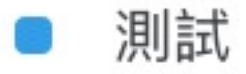

5月 20日 (星期四) · 下午12:00 - 1:00

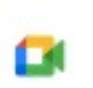

使用 Google Meet 加入會議

meet.google.com/aex-csoz-gou

整理:小金魚的人生實驗室

Ō

### 如何分享螢幕畫面

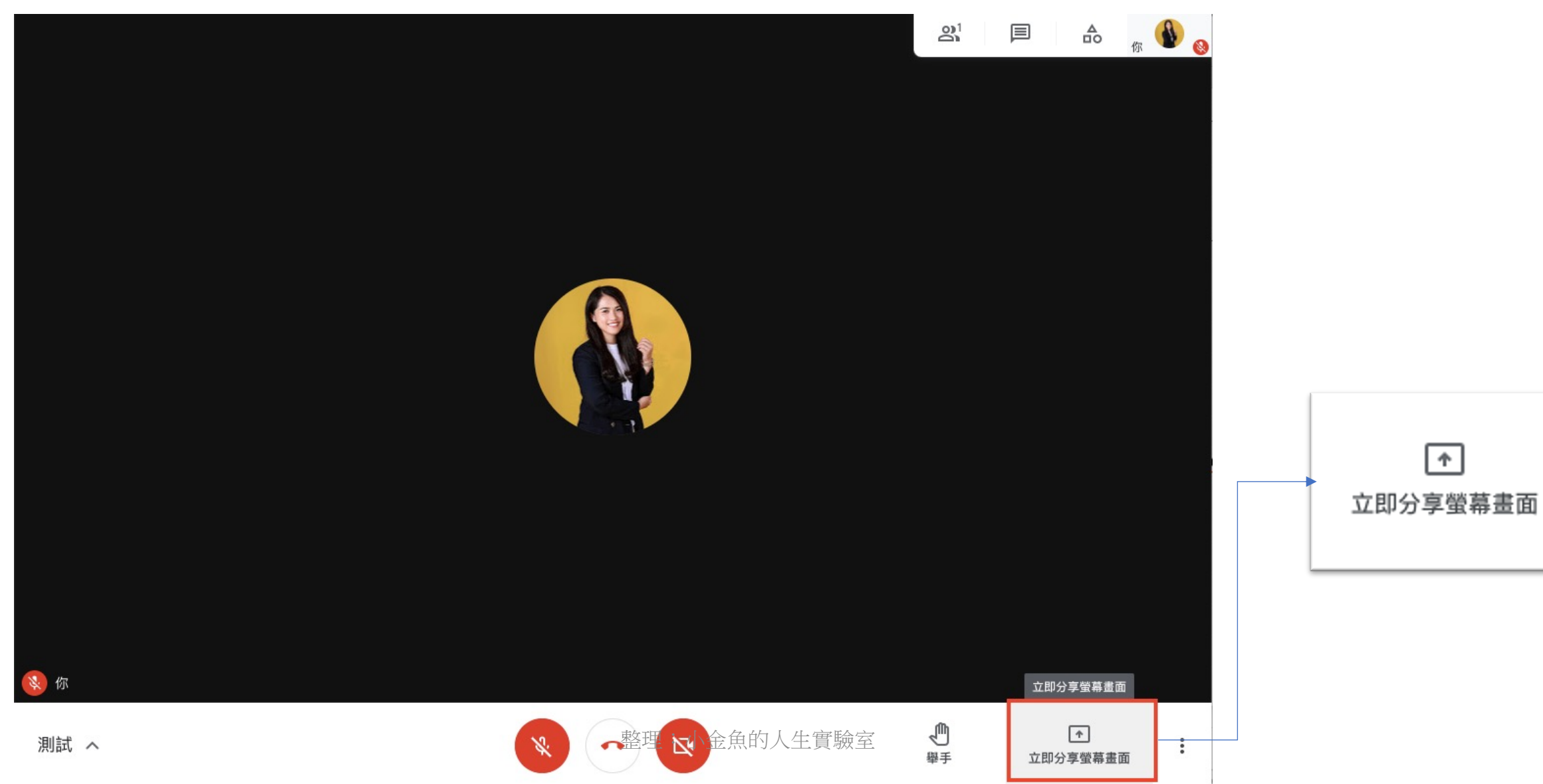

### 分享螢幕的選項有什麼不一樣

#### 分享螢幕畫面

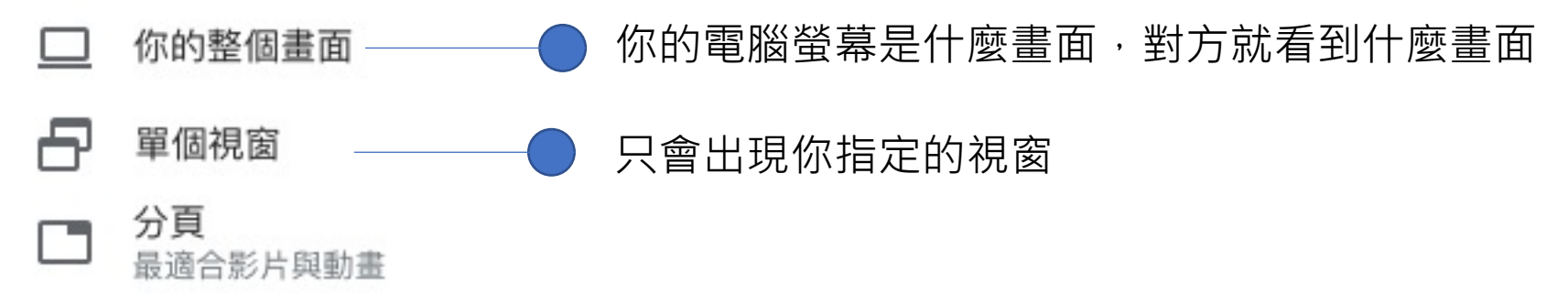

#### 【注意】

#### 此功能只有在使用google chrome的時

候才會三個功能都看到。

### 注意:如果你要分享的畫面在另外一個分割視窗, 是無法被分享的

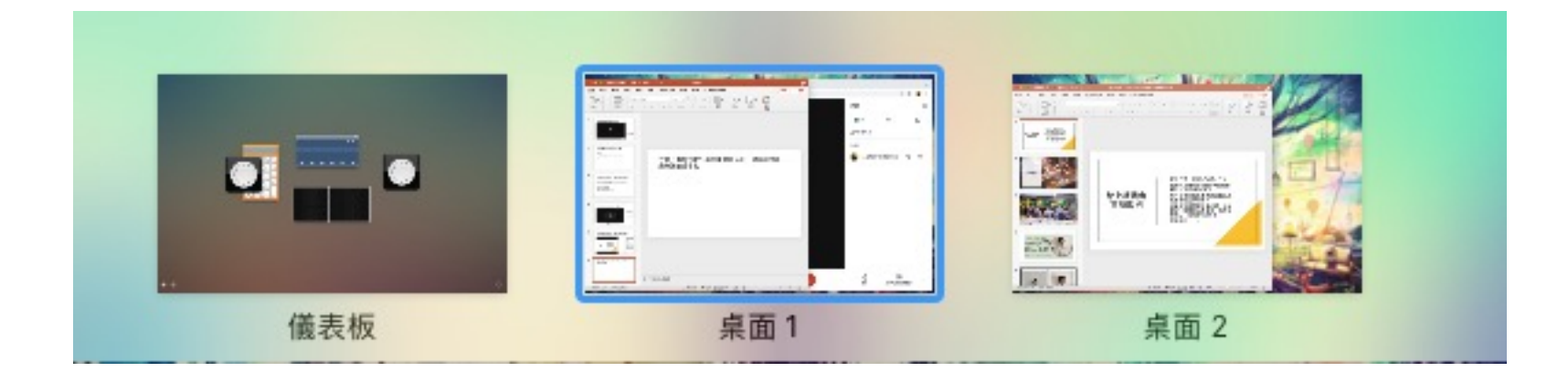

#### Ex 你的google meet在「桌面1」,是無法分享到「桌 面2」的畫面的,記得讓所有畫面都在同一個桌面

### 我想要學生只看到PPT,可是我又想看到留言(1)

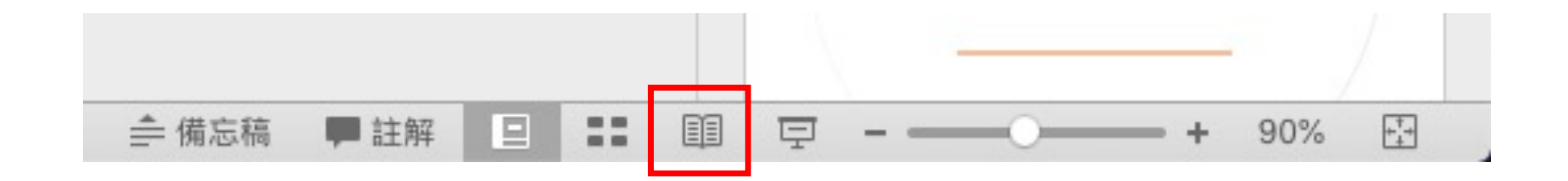

分享螢幕方式選擇「單個視窗」, PPT的投影方式選擇「閱讀檢視」, 它會讓PPT的畫面接近全版,可是又不 會讓全屏投影導致無法看留言

### 我想要學生只看到PPT,可是我又想看到留言(2)

將google meet

畫面切換到留言

接著把這個畫面

拉到最小

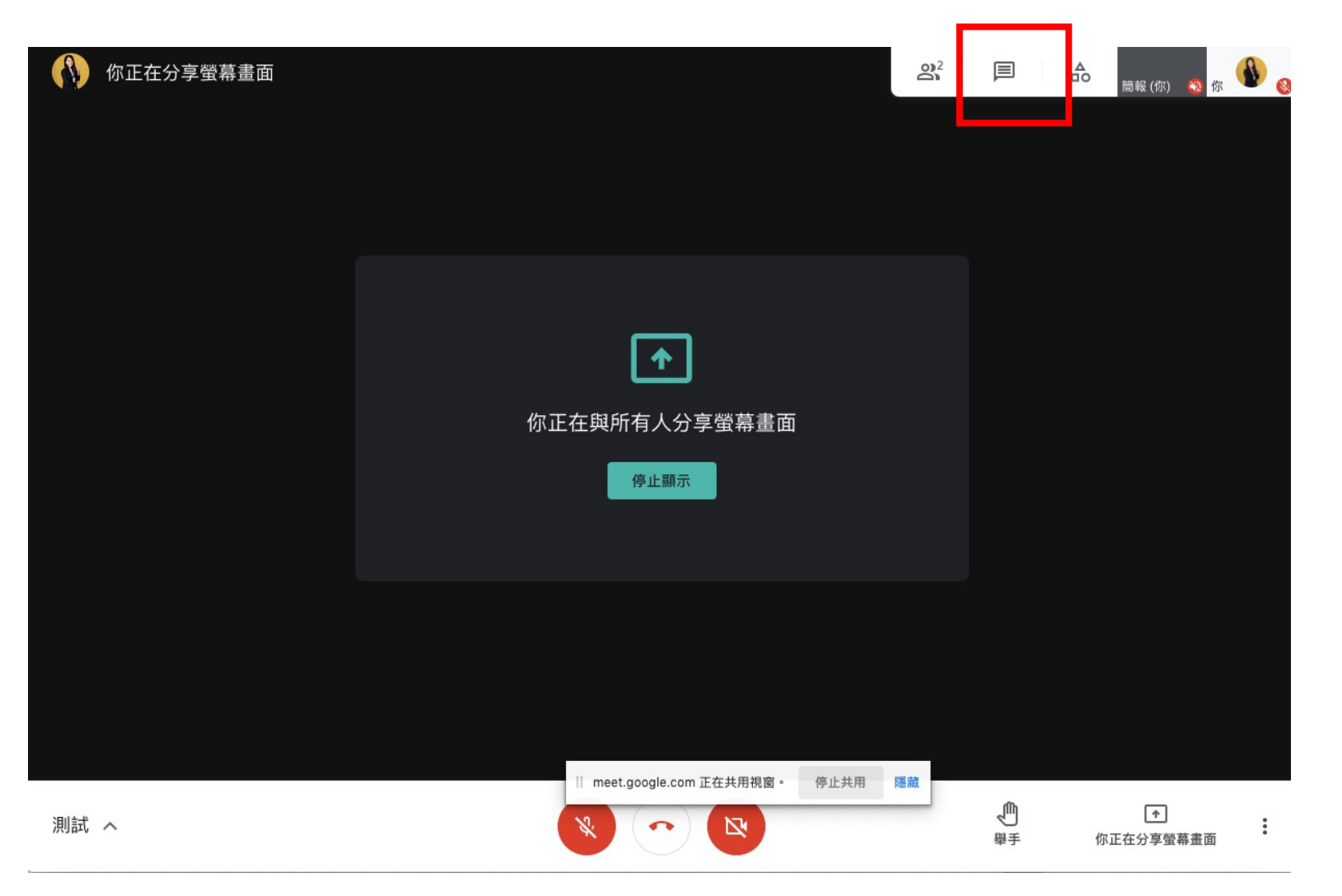

### 我想要學生只看到PPT,可是我又想看到留言(3)

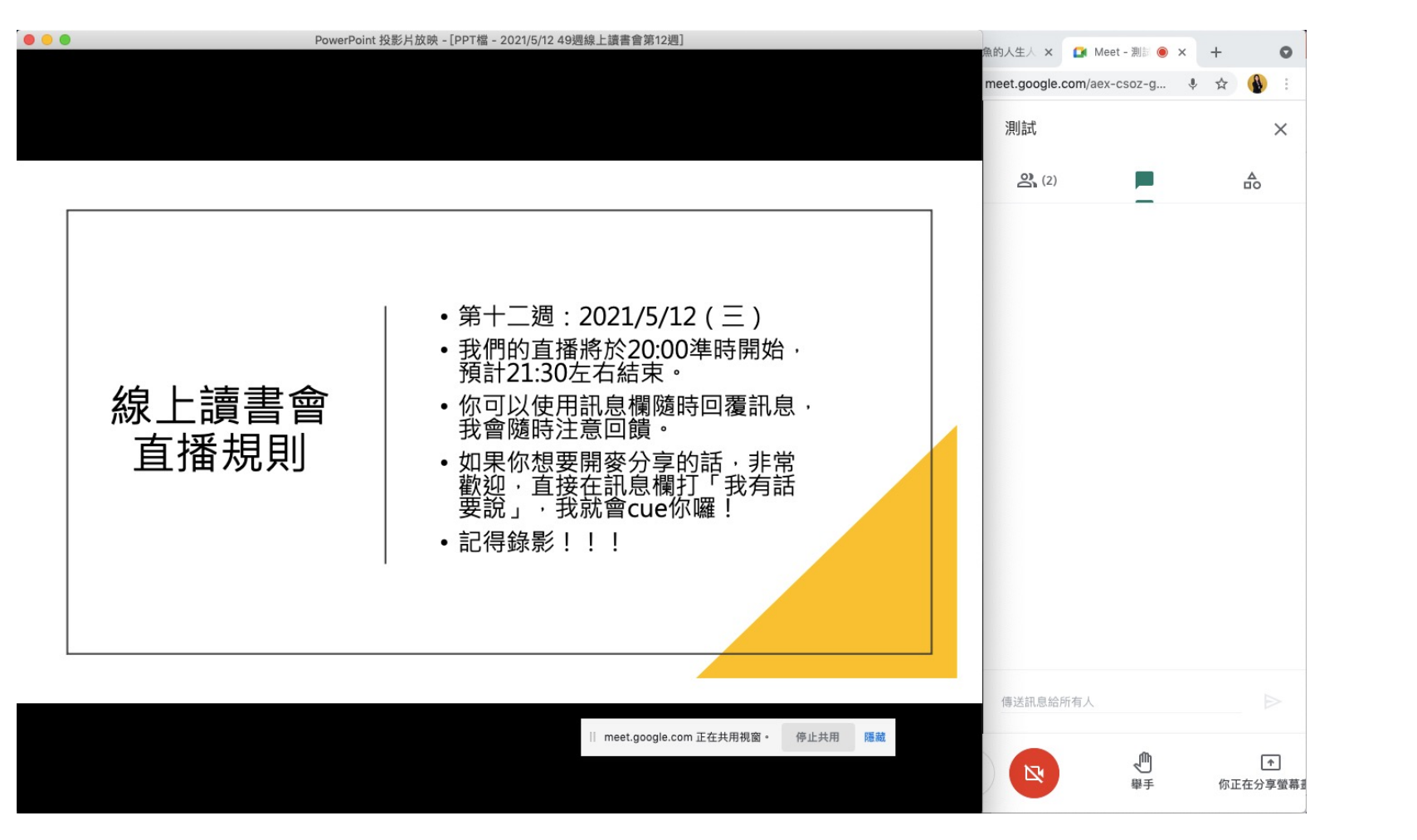

#### 這是最後直播的

畫面

學生只會看到你 的PPT,你又可 以看到學生的留 言

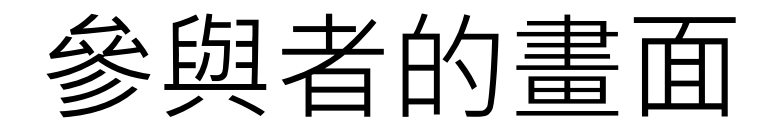

#### これのことをついている。 これは、これは「電腦版」 これは、「電腦版」 これは、「電腦版」 これは、「電腦版」 これは、「電腦版」 これは、「電腦版」 これは、「電腦版」 これは、「電腦版」 これは、

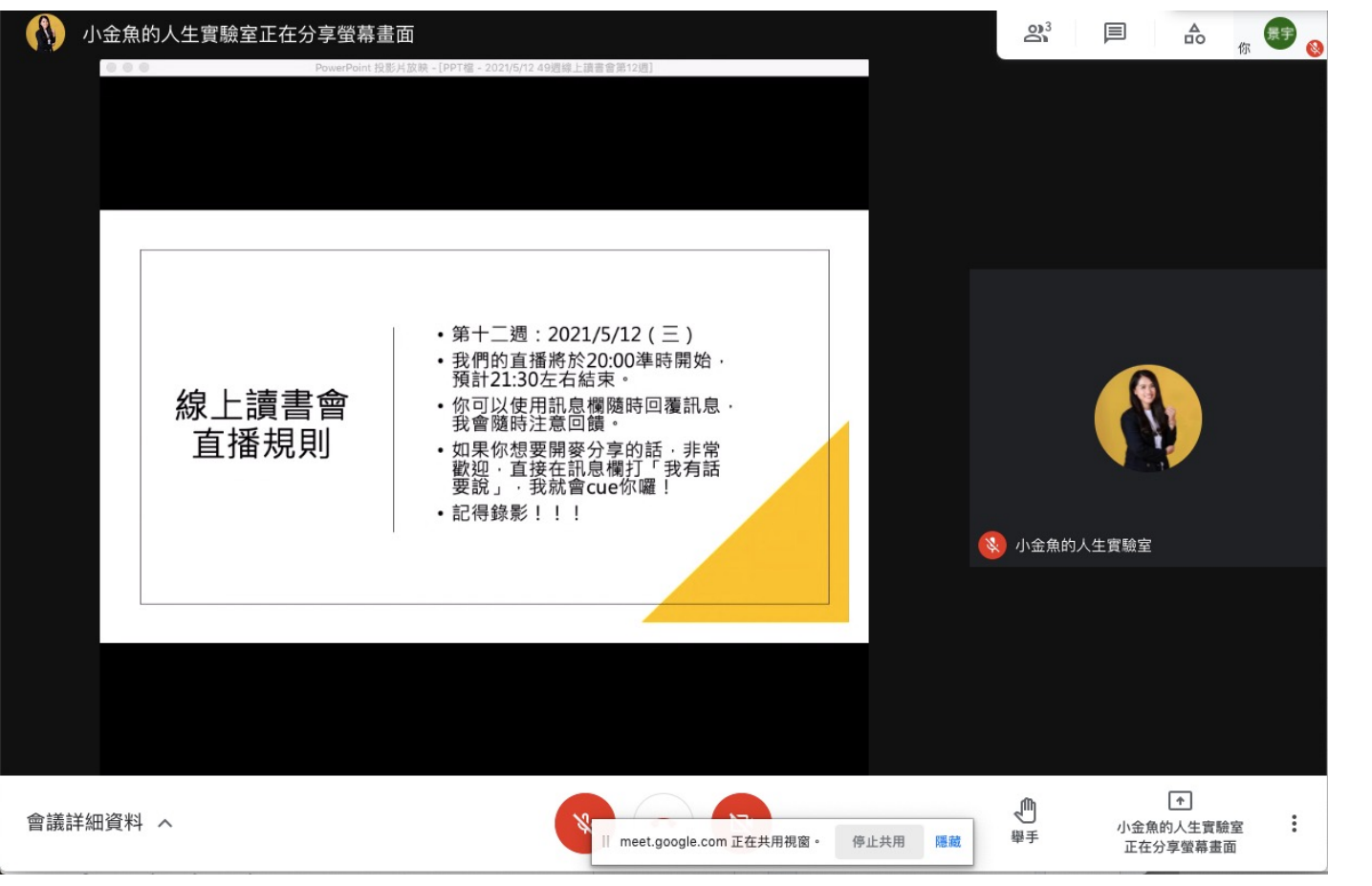

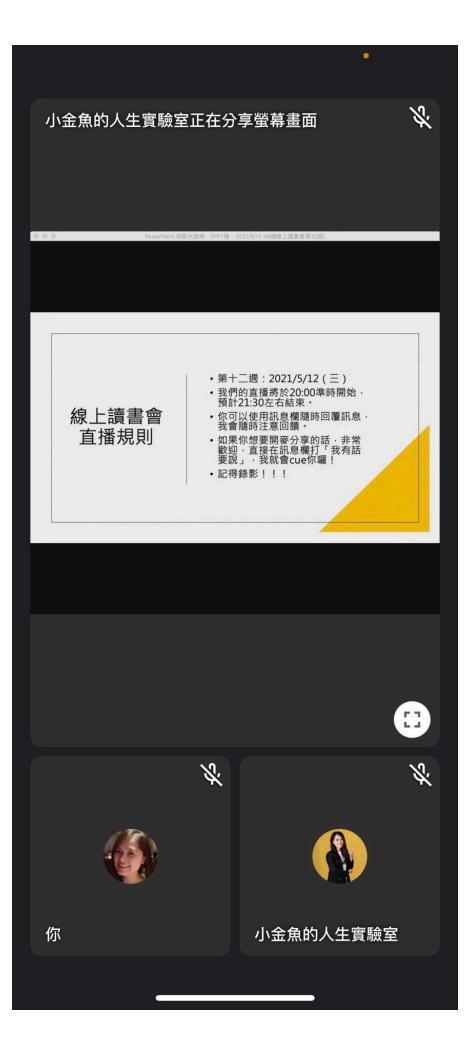

## 如何錄影(付費功能)

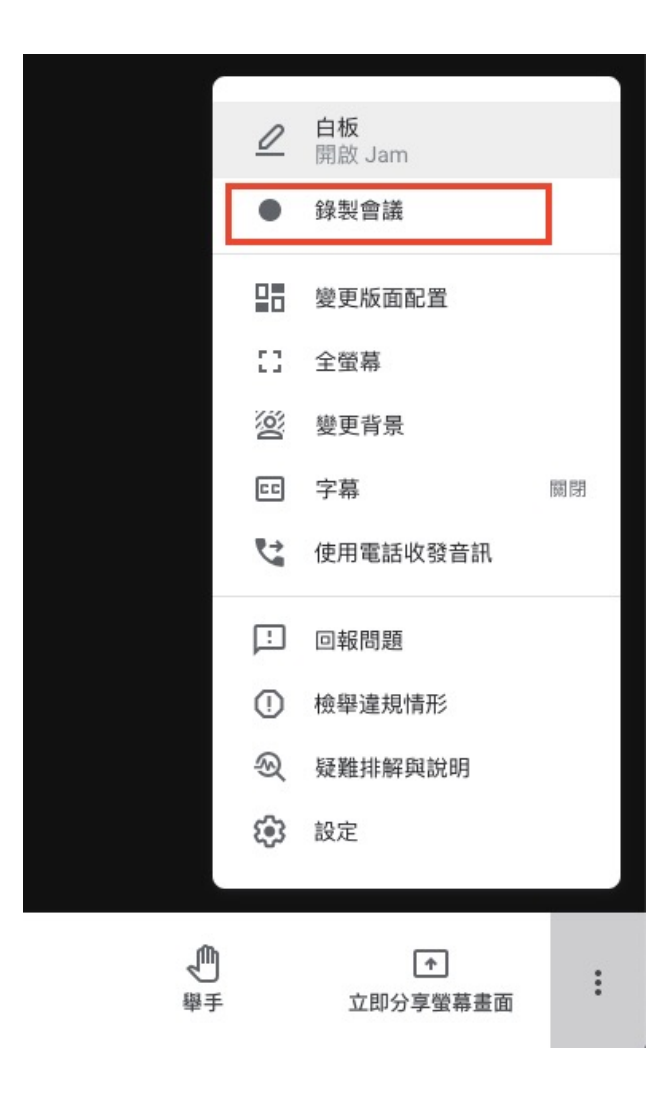

如果你的google帳號是付費的(google稱之為google workspace,也就是以前的G Stuite),那麼你就會擁 有錄影功能,付費帳號擁有1TB的雲端硬碟容量,每次 錄影完後,這個錄影檔會連同訊息記錄一起上傳到雲端 給你。

注意:錄影檔的產生需要點時間,你可以到google雲端 硬碟裡,系統會自動建置「meeting record」資料夾, 並且儲存在這個資料夾。

## 如何知道誰有出席(付費功能)

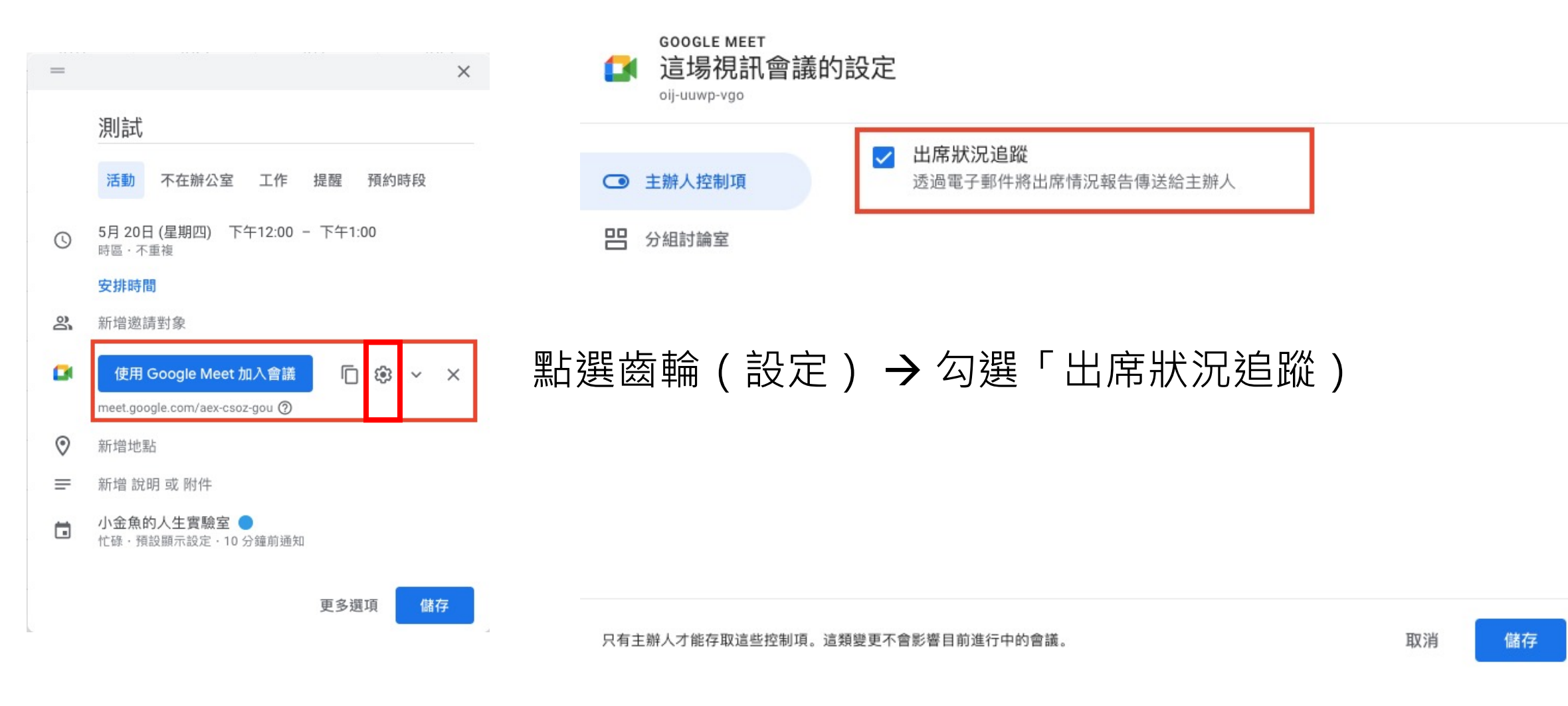

### Google Meet 自動產出出席追蹤excel範 例(付費功能)

18975 MM+4 218 JAV 192V 5517 2575 7134122V WUYJ 202000000 172120

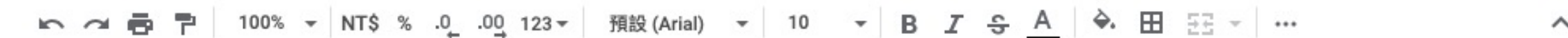

 $f_X$ A18

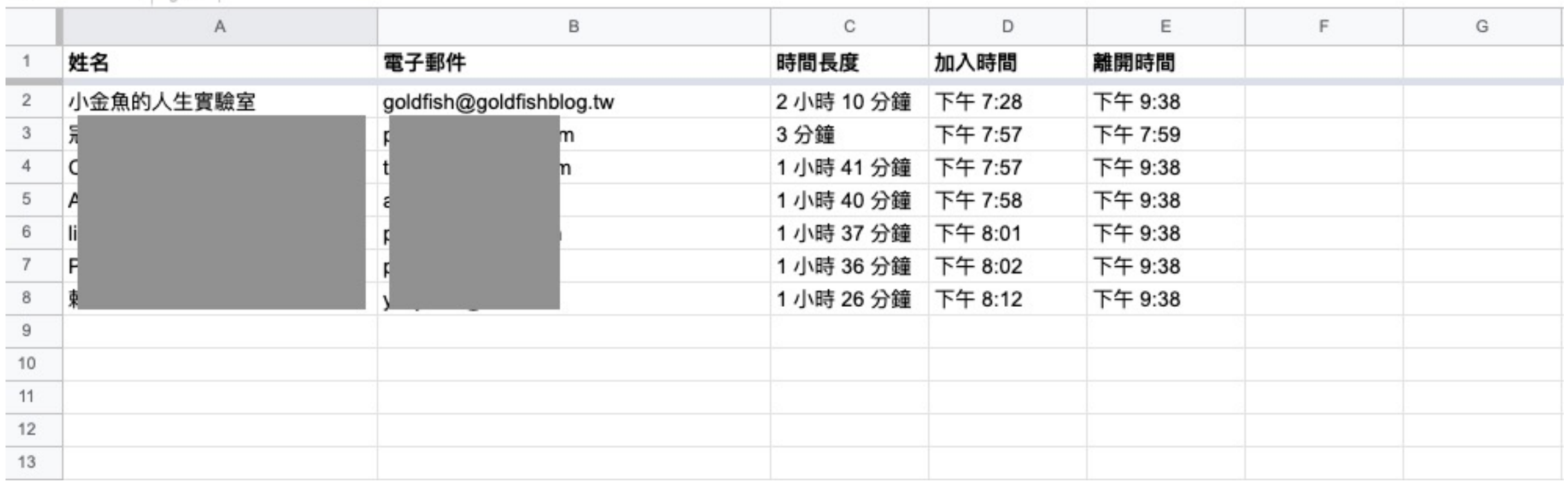

#### End

### by 小金魚的人生實驗室

### 有問題可以聯繫:goldfish@goldfishblog.tw